# Pioneer eRA Proposal Submission guide

**Sponsor type: Non-federal (Non grants.gov submissions ONLY)**

**Last Updated: 8/4/2020**

# **Contents**

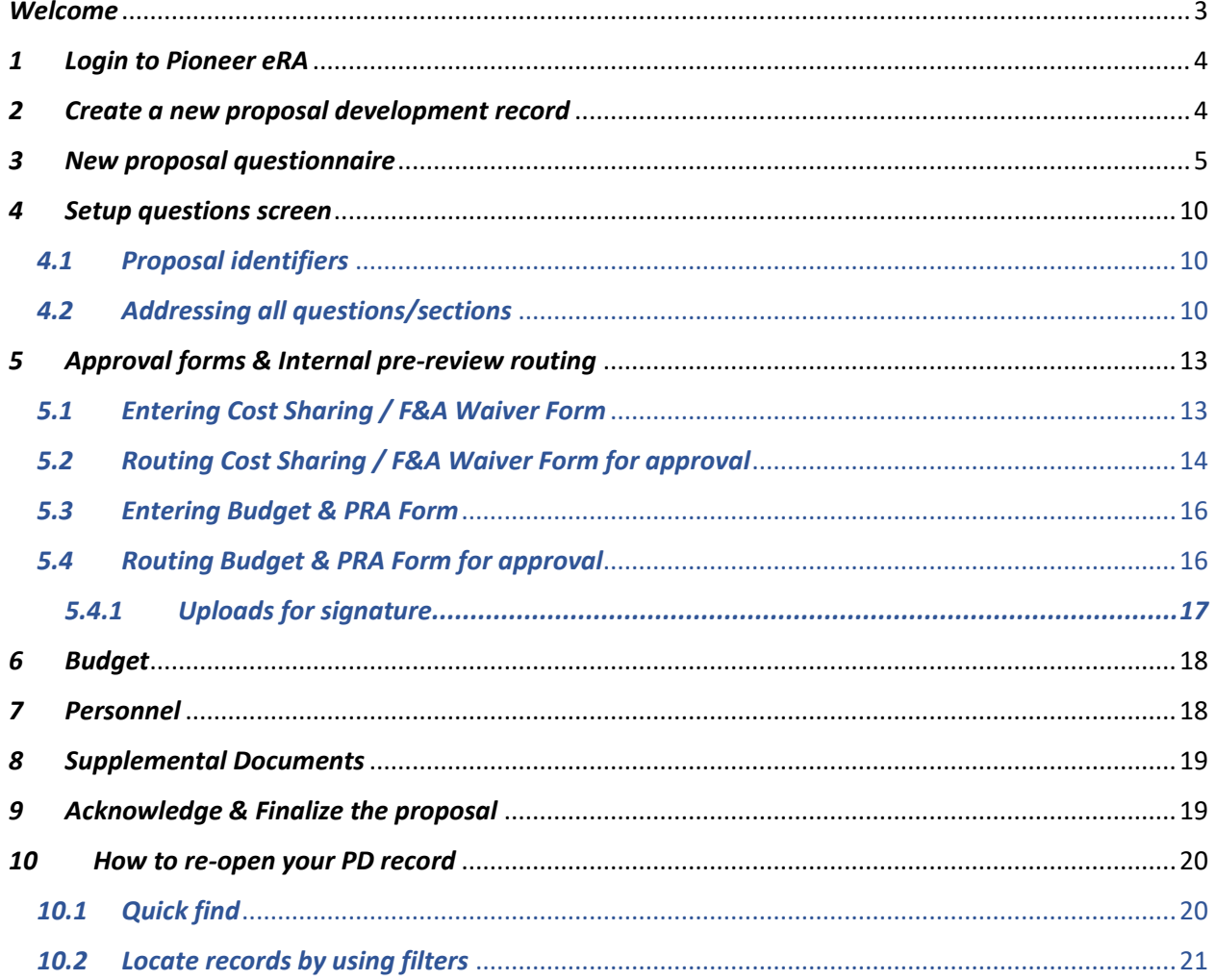

### <span id="page-2-0"></span>*Welcome*

This document is designed to help you, as a principal investigator, a department administrator, or a coordinator working on a submission on behalf of your PI, to find step-by-step information on proposal development using Pioneer eRA.

Please note that users must have a Pioneer eRA account to submit proposals. If you are not sure about your access to the system or if you wish to receive access, please contact your **[system admin](mailto:aparna.vaidyanathan@du.edu?subject=Add%20new%20user%20to%20Pioneer%20eRA)** with your first and last name, department name, 87 number and email address.

**Important: All sponsored project proposals must be created in Pioneer eRA and routed for internal review and approval via Pioneer eRA.**

# <span id="page-3-0"></span>*1 Login to Pioneer eRA*

**Step 1:** In your preferred internet browser, navigate to **[pioneerera.du.edu](https://pioneerera.du.edu/)**

**Step 2:** Enter your DU email address and Pioneer Web password. Click Login.

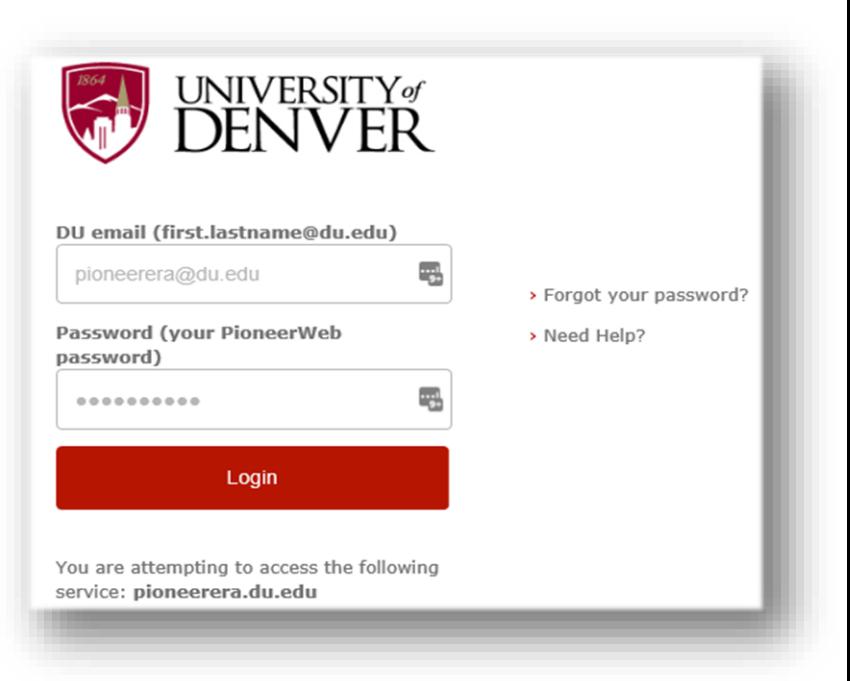

# <span id="page-3-1"></span>*2 Create a new proposal development record*

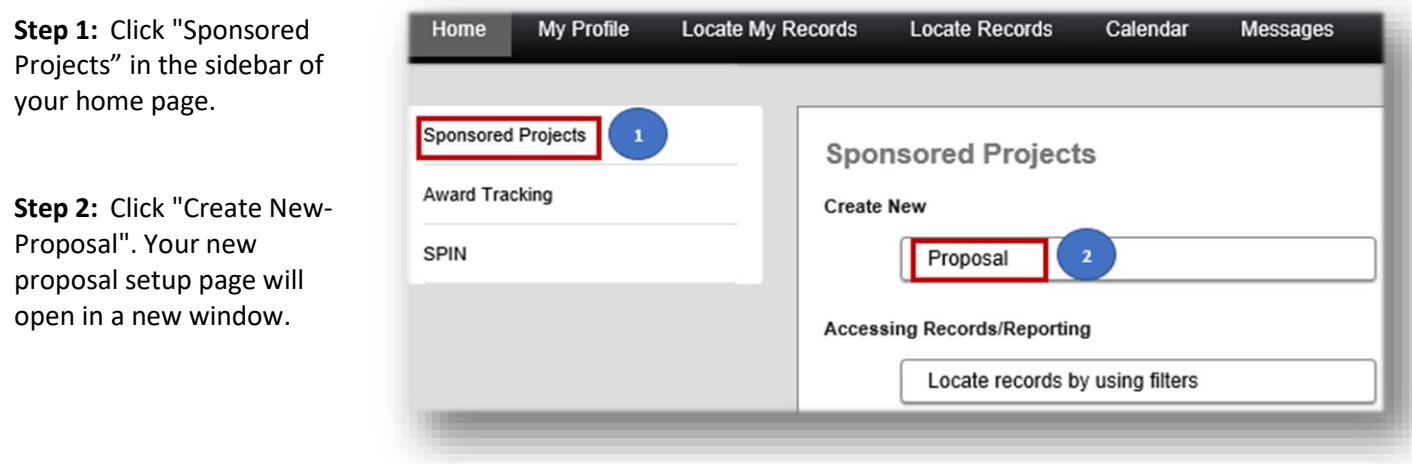

### <span id="page-4-0"></span>*3 New proposal questionnaire*

Proposal creation in PD module involves defining some basic information that includes PI name, Proposal type, Sponsor name, Proposal title, Start and End dates, and Number of Periods.

*Important: Never close the browser when working on new proposal questionnaire. To ensure proper record creation, you should complete all seven steps and click "create proposal". Clicking on*  $\times$  will *cancel the proposal creation.*

**Step 0:** Confirm PI: By default, the person creating the proposal is listed as the PI. To modify the PI, click "Change" and a new window will open with a search option. In the search box provided, begin typing PI's name in the format "Last name, First Name" (e.g. Smith, Jesse). Click the desired name from listing and click "Select." Do not click  $\times$ .

**Step 1:** a) Select "Create a New Proposal" and click "Continue." (A new proposal is a blank or empty proposal. If you choose to copy from an existing proposal, a previously created proposal is used as a template, if security permits. Some information from the existing proposal will be copied into the new proposal.) ORSP strongly suggests creating a new proposal.

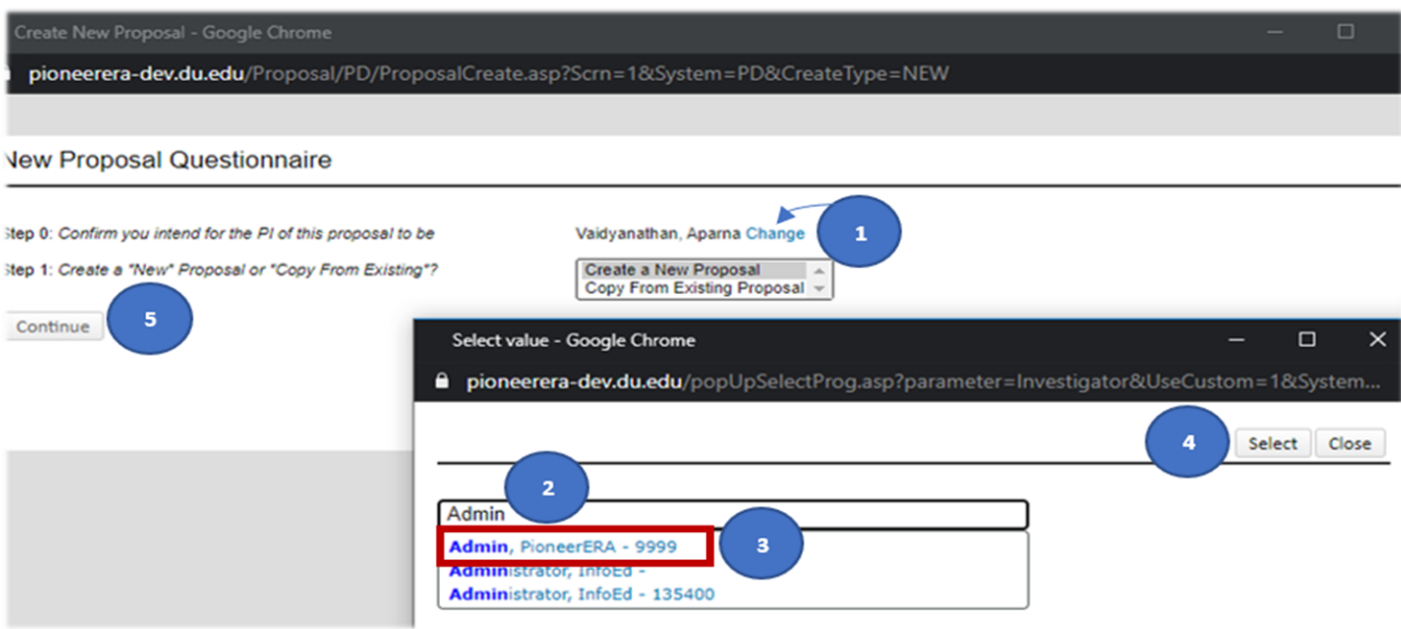

**Step 1:** b) Choose "**Setup Proposal Manually**" from the dropdown and click "Continue." This is the recommended setup type for all non-federal proposals.

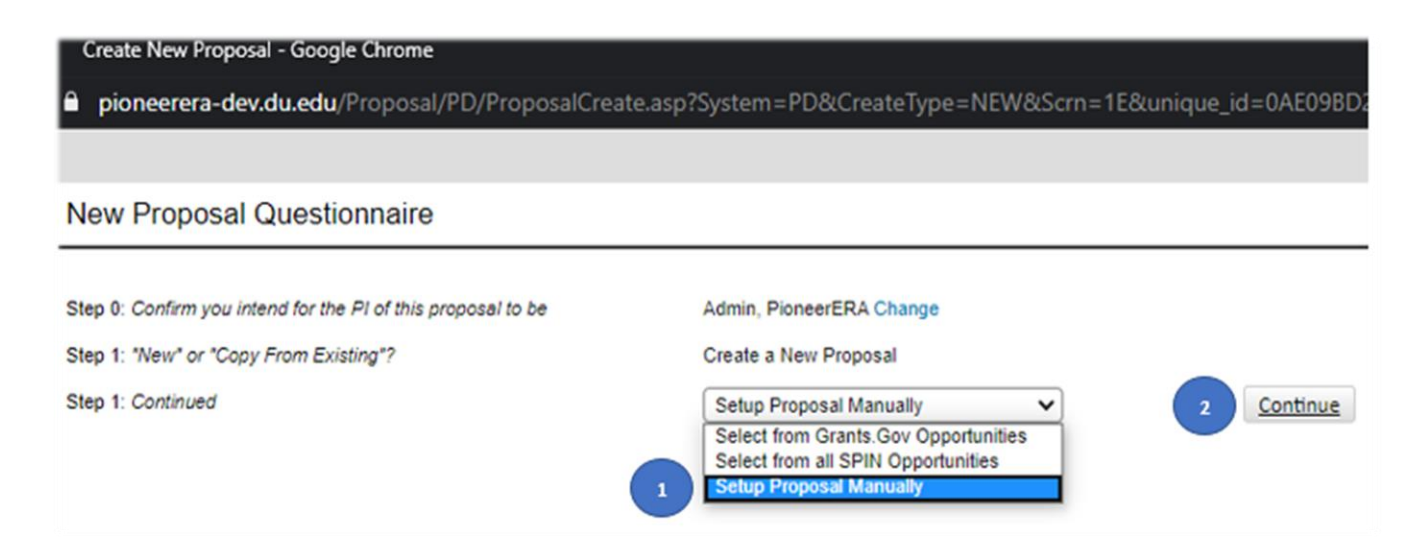

**Step 2**: Choose a proposal type from the dropdown and click "Continue."

![](_page_5_Picture_51.jpeg)

**Step 3**: Type a sponsor name in the search box, click the desired sponsor from listing and click "Continue".

![](_page_6_Picture_64.jpeg)

*Note: If desired sponsor does not appear in results, [contact your research project](mailto:orsp@du.edu?subject=Add%20a%20new%20Sponsor%20to%20Pioneer%20eRA%20database) administrator to request that the sponsor be added to the database. In the meantime, you can choose "Default Sponsor" and continue entering your proposal. But, remember to correct the sponsor name later when the missing sponsor is added to the database.*

**Step 4**: The system will automatically assign a proposal "tracking" number. Step 4 is skipped.

**Step 5**: In the free-text box provided, enter your proposal title and click "Continue."

![](_page_6_Picture_65.jpeg)

**Step 6**: Click the calendar icon to select project start and end dates or manually enter the dates in the format "DD-MON-YYYY". Click "Continue" to advance. (*The dates can be adjusted later, after the proposal is created, if necessary*.)

![](_page_7_Picture_56.jpeg)

**Step 7**: The system will automatically assign the number of budget periods based on the dates entered in Step 6. The assignment is based on a full calendar year. If necessary, you may adjust the number of periods in the pick list. When done, click "Continue" to advance.

![](_page_7_Picture_57.jpeg)

Next, review your responses to all the questions. If correct, click "Create Proposal." If incorrect, use the "Back" button to step back through responses and make corrections.

*Note: Additional budget periods may be added later in the Budget section. You will still be able to modify some of the information you entered here, after proposal creation.*

Back

#### **New Proposal Questionnaire**

![](_page_8_Picture_51.jpeg)

After you click 'Create Proposal', wait for the page to finish configuring all the steps. Once it is complete, your proposal record will be created and will automatically open in a new window. Your New Proposal Questionnaire will no longer be available after this point.

![](_page_8_Picture_52.jpeg)

### <span id="page-9-0"></span>*4 Setup questions screen*

### <span id="page-9-1"></span>*4.1 Proposal identifiers*

After you click 'Create Proposal', the Setup questions page will appear. From this point, the proposal record will be available in the system for view/edit based on your permissions. You will be able to track the status of your proposal anytime by knowing the elements of your proposal.

The key elements can be found in the proposal header area: Proposal number/Pioneer eRA record "tracking" identifier (TXXXXXXXX in the upper right corner of the screen), Proposal title, PI name, PI's Primary Department, Sponsor Name.

*Important: SAVE- Click 'Save' to save your progress before you advance to the next tab. DONE- Click 'Done' only when you want to exit out of the proposal record. Closing the record using*  $\times$  *does not mean that you have exited out of the proposal record. Always use 'Done' button to exit the record properly.*

![](_page_9_Picture_127.jpeg)

## <span id="page-9-2"></span>*4.2 Addressing all questions/sections*

Address all questions/areas of the Setup Questions to proceed in the proposal.

#### **Step 1: Submission Mechanism/Form Information**

If this project is a flow through project (a subcontract or subgrant), click the Yes radio button. In the Sponsor/Template Selection popup, you can change the Originating Sponsor. Otherwise, proceed to next section.

#### Submission Mechanism/Form Information

![](_page_10_Picture_136.jpeg)

#### **Step 2: Deadline Information**

Click the Yes or No radio button to indicate if there is a deadline for the submission. If you answer No, this section will have no further questions. If you answer Yes, the following steps are required.

- 1) Select the Deadline Type from the dropdown.
- 2) Enter the Deadline Date in the available field or click the calendar icon and pick a date.
- 3) Enter the Deadline Time as 5:00:00 PM. By default, the deadline time zone is Mountain time.

![](_page_10_Picture_137.jpeg)

#### **Step 3: General Proposal Properties**

Indicate whether your proposal will involve the use of humans as part of the project. Proposals involving Human Subjects would require some additional protocols.

Indicate whether your proposal will involve the use of animals. Proposals involving laboratory animals would require some additional protocols.

#### **Step 4: Budget Setup Information**

This section drives the F&A scheme and the calculation in F&A tab of the budget screen. Please read the following and choose an appropriate **program type** and mark **on/off campus**.

#### *Program Types:*

*ARC-Academic Research Center: Research and scholarship activities that include rigorous inquiry, experiment, or investigation to increase the scholarly understanding of the involved discipline. OSA-Other Sponsored Agreements: Service and training activities that primarily benefit non-DU students/personnel. These include: i.) Community outreach projects, ii.) Curriculum development/evaluation for outside entities, iii.) Travel and Conference grants, iv.) Service, development or training that are generally work for hire.*

*SI-Sponsored Instruction: Teaching and training activities funded by external sponsors for the benefit of DU students/personnel. Includes agreements which support curriculum development as well as teaching/training activities whether offered toward a degree or certificate.*

*Off-Campus Rate: To be considered off-campus, 50% of more of the University employee personnel effort (included cost-shared effort) is performed in facilities neither owned nor leased by the University.*

![](_page_11_Picture_298.jpeg)

**Step 5:** After all the questions have been answered, there are two ways to save and complete this screen.

- 1) Click Save and Continue in the bottom right corner of the screen. This will save and validate all the questions and automatically make the screen completed. You will automatically advance to the next available tab (Cost Sharing Form).
- 2) Click  $\frac{Save}{\sqrt{2}}$  in the upper left corner of the screen. The screen will auto-complete if all mandatory questions have been answered. You will automatically advance to the next available tab (Cost Sharing Form).

In the side navigation bar next to the Setup Questions, a white check mark implies that the screen has been completed. The screen will now be available in a "View Only" mode. This triggers all other tabs of the proposal to appear. Click on the desired tab to navigate further.

*Important: As you finish answering the questions on each tab, indicate so by checking the "Completed" checkbox in the upper right corner of that screen. When all the tabs have been completed, you will be able to submit the final application of your proposal.*

*After the Setup Questions tab has been marked complete, changes may still be made. Select the Setup Questions tab in the side navigation bar. Deselect the Completed checkbox. The screen will refresh and will be available to edit. However, uncompleting the Setup Questions tab will uncomplete all other tabs that were previously completed.*

![](_page_12_Picture_106.jpeg)

### <span id="page-12-0"></span>*5 Approval forms & Internal pre-review routing*

### <span id="page-12-1"></span>*5.1 Entering Cost Sharing / F&A Waiver Form*

- **Step 1:** Click on "Cost Sharing Form" from the left navigation menu.
- **Step 2:** Address all questions and fields on the form. When done, click the "Complete" checkbox in the upper right corner. (Use Validate button to verify if you have completed all mandatory questions before you click "Complete" box.)
- **Step 3:** Click on "F&A Waiver Form" and repeat the above steps.

**Step 4:** Make sure you see tick marks on both Cost Sharing and F&A Waiver tabs. **Step 5:** Click on 'Internal Routing & Uploads' tab

![](_page_13_Picture_1.jpeg)

# <span id="page-13-0"></span>*5.2 Routing Cost Sharing / F&A Waiver Form for approval*

**Step 1:** Locate 'thumbs up' icon. Locate the Pre-review route dropdown with a route name.

![](_page_13_Picture_86.jpeg)

Depending on what you answered to "Is there a cost share?" and "Is there a F&A waiver?" on the forms, a Pre-Review route will automatically show up on this screen.

![](_page_13_Picture_87.jpeg)

*Note: No waiver/cost sharing is a notification step only, no approval is required. You still need to submit it by clicking thumbs-up to advance to 'PRA and Budget Route'.* 

*A Cost share or a F&A waiver route requires approval from multiple parties who have been assigned as your department's designated approvers. Once this route is complete, you will be able to submit for a 'PRA and Budget' pre-review.*

**Step 2:** Click on thumbs-up. Route/approval Pre-Review Route: | IDC Waiver V Submit Pre-Review 13 path will open in a new window. **Step 3:** Review your route path. dev.du.edu/messaging/Submit.asp?ObjectID=33AA2D6F-3E3B-4238-A340-2D2AE34FAA8 **Step 4:** If you wish to add more people to review path, click on insert button or Proposal T00000358 - PioneerERA Admin "Test Proposal" (Under Development) "Add new person" link to add a Refresh Route person as an approver or as FYI only. Route Path - IDC Waiver Add New Person to Review Path Submit  $\mathsf{Step}_{\mathbf{1}}$ PI (was not PioneerERA Admin 匪 submitter) 匪 Step **ORSP** Jerry Mauck pioneerera-dev.du.edu/messaging/AddRouteStep.asp?StepNum. ORSP Aparna Vaidyanathan 國 國 Add **ORSP** Julie Cunningham **Add step** Cancel Step **Executive Director Jerry Mauck** 匪. Notifications PioneerERA Admin 뱬 Step Smith, Jesse -Notifications Aparna Vaidyanathan  $\frac{1}{2}$ **O** Informational Only 匪 Notifications Julie Cunningham ○ Approval Required

Notifications Jerry Mauck

國

**Step 5:** Finally, click on "Submit" button.

Routing steps are sequential and automatic. All designated approvers listed on this screen will be notified with a link to approval page via email *(Please click this link->* [Routing & Approval](https://www.du.edu/orsp/media/documents/infoed-routing-review-and-approval.pdf) *document for more information on approvals. )* 

At any point of time, you may check who is reviewing/notified, approver's decision and comments under "Active Routing Progress". You may also continue working on other tabs until you are notified. PI & department admin will be notified via email with any next steps after the completion of an active routing.

![](_page_15_Picture_117.jpeg)

# <span id="page-15-0"></span>*5.3 Entering Budget & PRA Form*

- **Step 1:** Complete the detailed budget (Refer **Section 6** for steps).
- **Step 2:** Click on "PRA Form" from the left navigation menu.
- **Step 3:** Address all questions and fields on the form. When done, check the "Complete" box in the upper right corner of the screen. (Use Validate button to verify if you have completed all mandatory questions before you check the "Complete" box.)
- **Step 4:** Make sure you see tick marks on both budget and PRA form tabs.
- **Step 5:** Click on 'Internal Routing & Uploads' tab

![](_page_15_Picture_7.jpeg)

## <span id="page-15-1"></span>*5.4 Routing Budget & PRA Form for approval*

- **Step 1:** You may review the Current Proposal Status. The following screenshot shows 'Waiver or Cost share approved'. This status will vary based on the previous route you submitted.
- **Step 2:** You may review the route history of all previously submitted routes for this proposal.
- **Step 3:** Add any forms or documents that requires a signature from ORSP. Any documents uploaded on this page will be routed as part of 'Budget and PRA Review'.

![](_page_16_Picture_146.jpeg)

# <span id="page-16-0"></span>*5.4.1 Uploads for signature*

- **1)** Locate the "Add Institution Forms/Supporting Documents" link at the bottom of the screen. Click the link to open the upload screen.
- **2)** On the upload screen, enter the document name, select the file, select document type from the Document pick list, select "Proposal Documents" from the Folder pick list, and click "Upload."
- **3)** Repeat step two above to upload further proposal materials.
- **4)** When done uploading proposal materials, click "Close."
- **Step 4:** When you return to the Internal Routing and Uploads screen, locate Pre-review route dropdown displaying 'Budget and PRA Review'. Locate and click on 'thumbs up' icon on this screen. Route path will open in a new window.
- **Step 5:** Review your route path.
- **Step 6:** If you wish to add more people to review path, click on insert button or "Add new person" link to add a person as an approver or as FYI only.
- **Step 7:** Finally, click on "Submit" button. Routing steps are sequential and automatic. All designated approvers listed on this screen will be notified with a link to approval page via email *(Please click this link->* [Routing &](https://www.du.edu/orsp/media/documents/infoed-routing-review-and-approval.pdf)  [Approval](https://www.du.edu/orsp/media/documents/infoed-routing-review-and-approval.pdf) *document for more information on approvals. )*
- **Step 8:** At any point of time, you may check who is reviewing/notified, approver's decision and comments under "Active Routing Progress". You may also continue working on other tabs until you are notified.
- **Step 9:** After Budget and PRA approval, your Internal Routing and Uploads tab will look like below. Current Proposal Status should now display "Budget approved". You can view the route history by expanding the + button. There will be no thumbs up button, (i.e., there are no other pre-review routes for you to submit.)
- **Step 10:** Click the "Completed" box in the upper right corner.

![](_page_17_Picture_151.jpeg)

## <span id="page-17-0"></span>*6 Budget*

- **Step 1:** Click on "Budget" from the left navigation menu. A new pop-up window will open.
- **Step 2:** Locate "Personnel costs, "Non-Personnel costs", F&A, Cost Share sections of the screen for each budget period and enter your detailed budget.
- **Step 3:** Click "Save" in the upper left corner of the screen.
- **Step 4:** Click "Complete Budget" in the upper right corner of the screen
- **Step 5:** Click "Done" in the upper left corner of the screen to exit out of the Budget window. This will automatically add a "completed" checkmark on budget tab.

*For detailed information, please refer to the* [Budgeting](https://www.du.edu/orsp/media/documents/infoed-budgeting-and-personnel.pdf) *documentation.*

### <span id="page-17-1"></span>*7 Personnel*

- **Step 1:** The key PI will be automatically listed on this screen upon proposal creation.
- **Step 2:** All key Personnel including the subaward PI (if any) added under Personnel costs in Budget section will automatically be listed in this screen.
- **Step 3:** You may add additional non-key personnel or consultants.
- **Step 4:** Start typing last name in the "Name" field and click on the desired individual from the listing.
- **Step 5:** Select the individual's role from the "Role" pick list and click "Save."
- **Step 6:** Repeat this process until all personnel have been added.
- **Step 7:** When done, check the "Completed" box in upper right corner of the screen.

*For detailed information, please refer to the* [Personnel](https://www.du.edu/orsp/media/documents/infoed-budgeting-and-personnel.pdf) *documentation.*

# <span id="page-18-0"></span>*8 Supplemental Documents*

This section is optional. You may add any additional documents for record keeping purposes. Otherwise directly go to step 4.

- **Step 1:** Click on "Supplemental Documents" from the left navigation menu
- **Step 2:** Click "Choose File", select the file its location, click "Upload".
- **Step 3:** Repeat the above to upload all materials.
- **Step 4:** When done, click the "Completed" checkbox in the upper right corner.

![](_page_18_Picture_116.jpeg)

## <span id="page-18-1"></span>*9 Acknowledge & Finalize the proposal*

- **Step 1:** Click on "Acknowledge" tab from the left navigation menu.
- **Step 2:** Select one of the options in the form and click the "Completed" checkbox in the upper right corner.

![](_page_18_Picture_117.jpeg)

- **Step 3:** Verify if all tabs have been completed. You can confirm that if tick marks are present on all tabs. Now, click on "Finalize" tab from the left navigation menu.
- **Step 4:** Click "Build" to convert the Supplemental documents (if uploaded) to a single PDF. This step is not required if there are no uploaded documents.
- **Step 5:** Click "Submit for Internal Review".

![](_page_19_Picture_0.jpeg)

**Step 7:** Click "Submit" in the pop-up window.

After you receive a final approval notification from ORSP, the current status of your proposal record will automatically be changed to 'Ready to submit". At this point, you may externally submit your proposal to the sponsor or you may seek ORSP's assistance to submit to the sponsor.

## <span id="page-19-0"></span>*10 How to re-open your PD record*

There are multiple ways to reopen your proposal record from the home page.

### <span id="page-19-1"></span>*10.1 Quick find*

In the quick find search bar, you may do one of the following:

- 1) Type in your proposal record number (TXXXXXXXX) and click enter to locate the proposal.
- 2) Type the sponsor name of your proposal and click enter. Depending on the number of proposals (you have access to) associated with the sponsor name you searched for, the search results will vary from one to many records. You may then click on the desired proposal number from the listing.

3) Type PI's Last name and click enter. Depending on the number of proposals (you have access to) associated with the PI name you searched for, the search results will vary from one to many records. You may then click on the desired proposal number from the listing.

![](_page_20_Picture_56.jpeg)

## <span id="page-20-0"></span>*10.2 Locate records by using filters*

- **Step 1:** Click on Sponsored Projects and click "Locate records by using filters".
- **Step 2:** Add any number of filters to your search criteria from the "available fields to search by" listing. Type in a value or select a value from the listing for the selected fields to filter.
- **Step 3:** Click on "Search".

![](_page_20_Picture_57.jpeg)

Once you have located the proposal record, click on the proposal number and click Proposal Development. You may choose to Edit or View based on your access.

![](_page_21_Picture_1.jpeg)